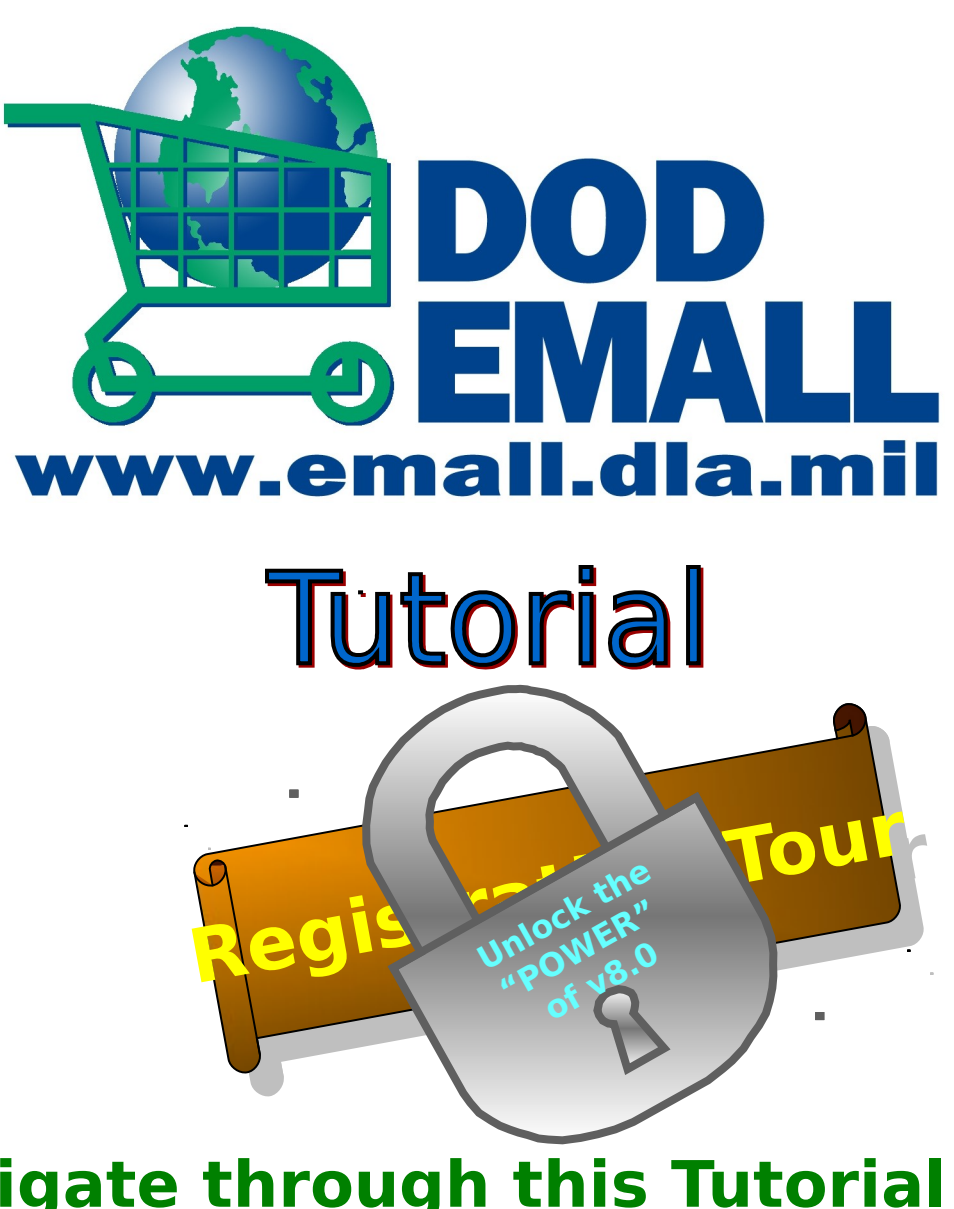

**To navigate through this Tutorial use your mouse, or Page Up key or Page Down key**

#### Standard Mandatory DOD Notice and Consent Banner Dated/Effective: November 2, 2007

You are accessing a U.S. Government (USG) information system (IS) that is provided for USG-authorized use only.

By using this IS, you consent to the following conditions:

- The USG routinely monitors communications occurring on this IS, and any device attached to this IS, for purposes including, but not limited to, penetration testing, COMSEC monitoring, network defense, quality control, and employee misconduct, law enforcement, and counterintelligence investigations.
- At any time, the USG may inspect and/or seize data stored on this IS and any device attached to this IS.
- Communications occurring on or data stored on this IS, or any device attached to this IS, are not private. They are subject to routine monitoring and search.
- Any communications occurring on or data stored on this IS, or any device attached to this IS, may be disclosed or used for any USG-authorized purpose.
- Security protections may be utilized on this IS to protect certain interests that are important to the USG. For example, passwords, access cards, encryption or biometric access controls provide security for the benefit of the USG. These protections are not provided for your benefit or privacy and maybe modified or eliminated at the USG's discretion.

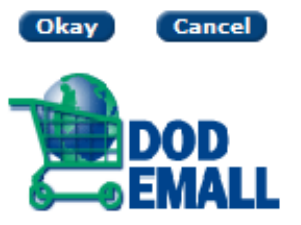

Go to www.emall.dla.mil After reading the consent banner, click Okay.

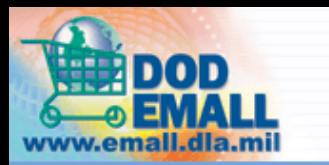

**Shop** Carts Reports

Catalog Search | Power Search |

Register | Help Desk

You are not logged in.

#### » Home

#### **Account Welcome to DOD EMALL! Important 8.0 Login Information** User name NEW PASSWORD REQUIRED: Click on the "Forgot Your Password?" Password link to reset your password. DOD EMALL has implemented the new DOD strong password requirements. Login Your old password will no longer work. You must create a new one following the new rules. Clicking on the forgotten password link will cause an e-mail to **Il Forgot vour password?** be sent to the address in your user profile. This e-mail will contain an **New user registration** Internet link with instructions. The Internet link must be used within one hour **El Shop as Guest** of being received. Please feel free to contact our Help Desk if you need assistance. **General Information** ▶ Contacting the Help Desk Click on "New user registration" to begin Accessibility Statement creating your new account. DOD EMALL Training ▶ Supplier's Corner DOD EMALL Supplier's List Learn More about DOD **EMALL** DOD EMALL Policy Statements DOD EMALL Events

Use of the DOD EMALL requires Internet Explorer 6.0+ or Mozilla Firefox 1.3+ with cookies, pop-ups, and JavaScript enabled. This is a government web site that is subject to monitoring. Viewing documents on the DOD EMALL requires Adobe Acrobat Reader.

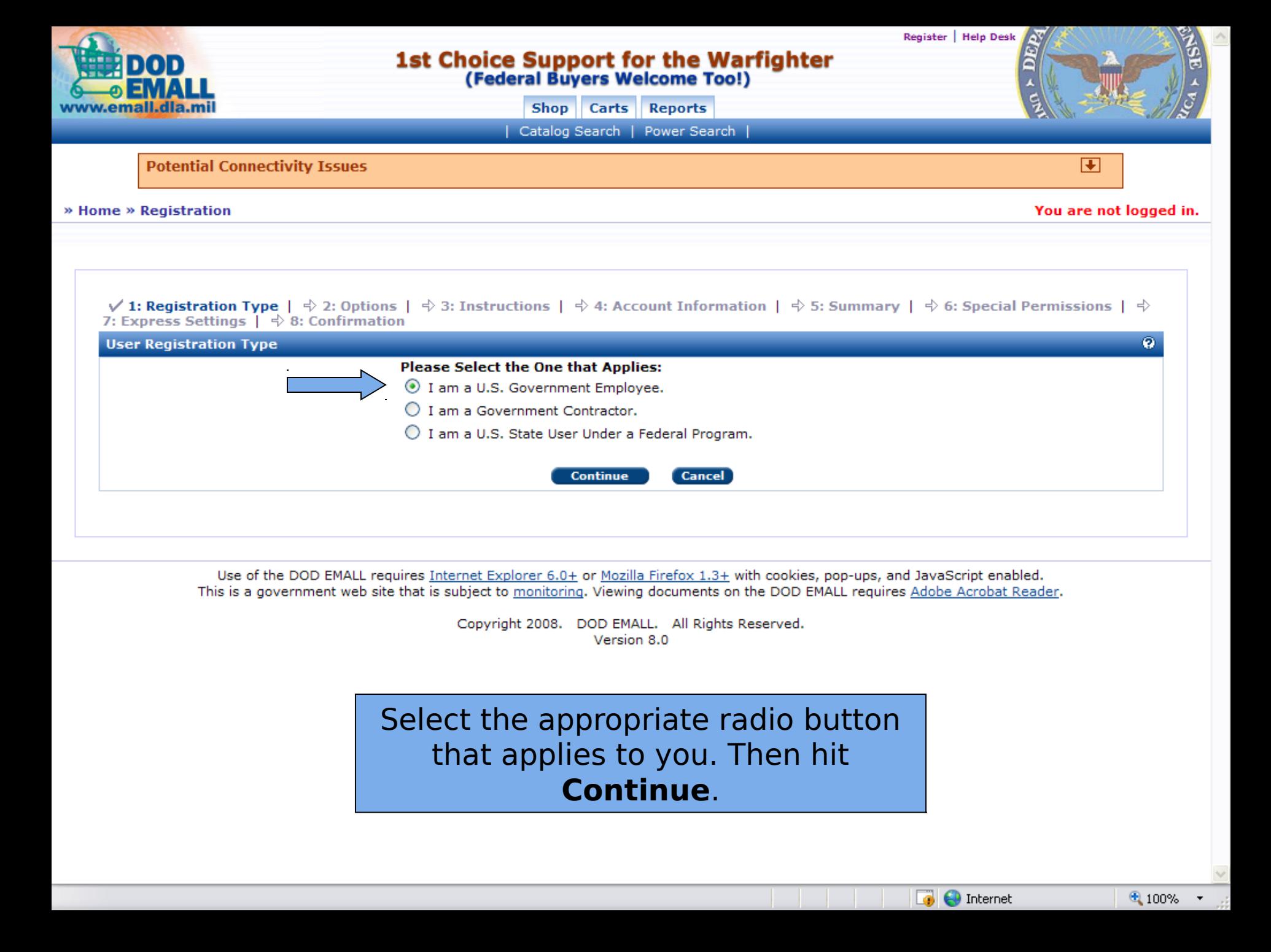

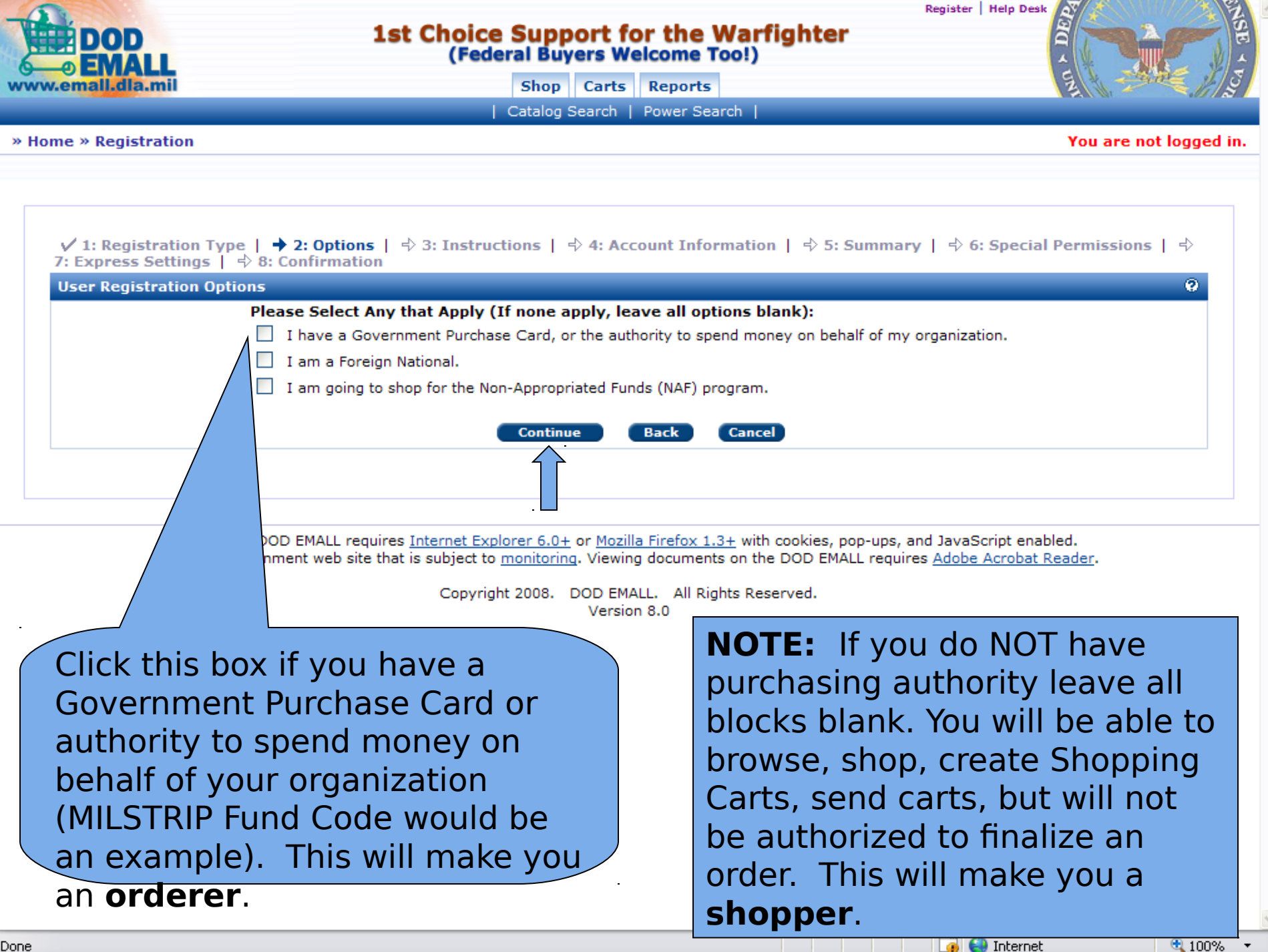

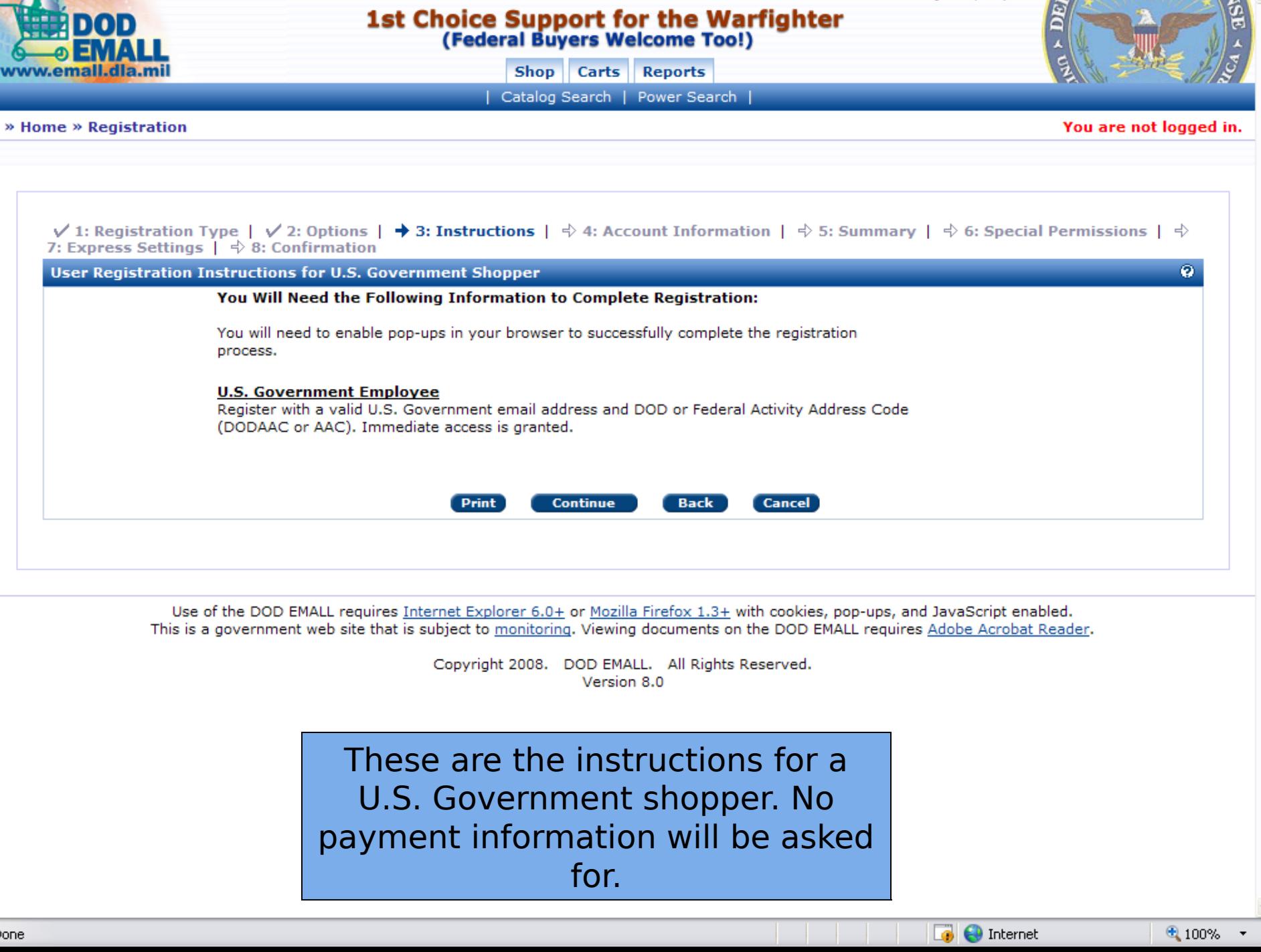

Register | Help Desk

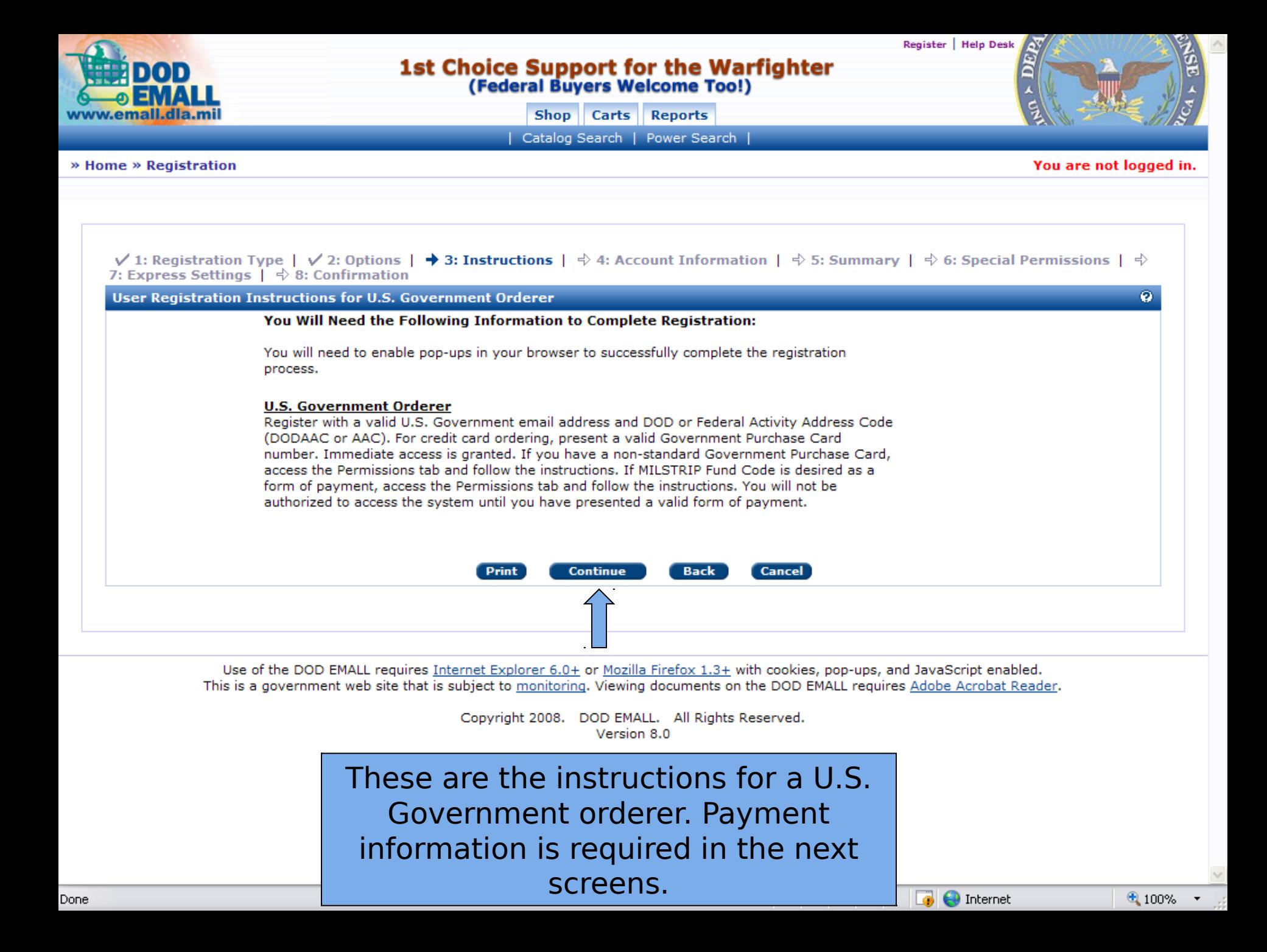

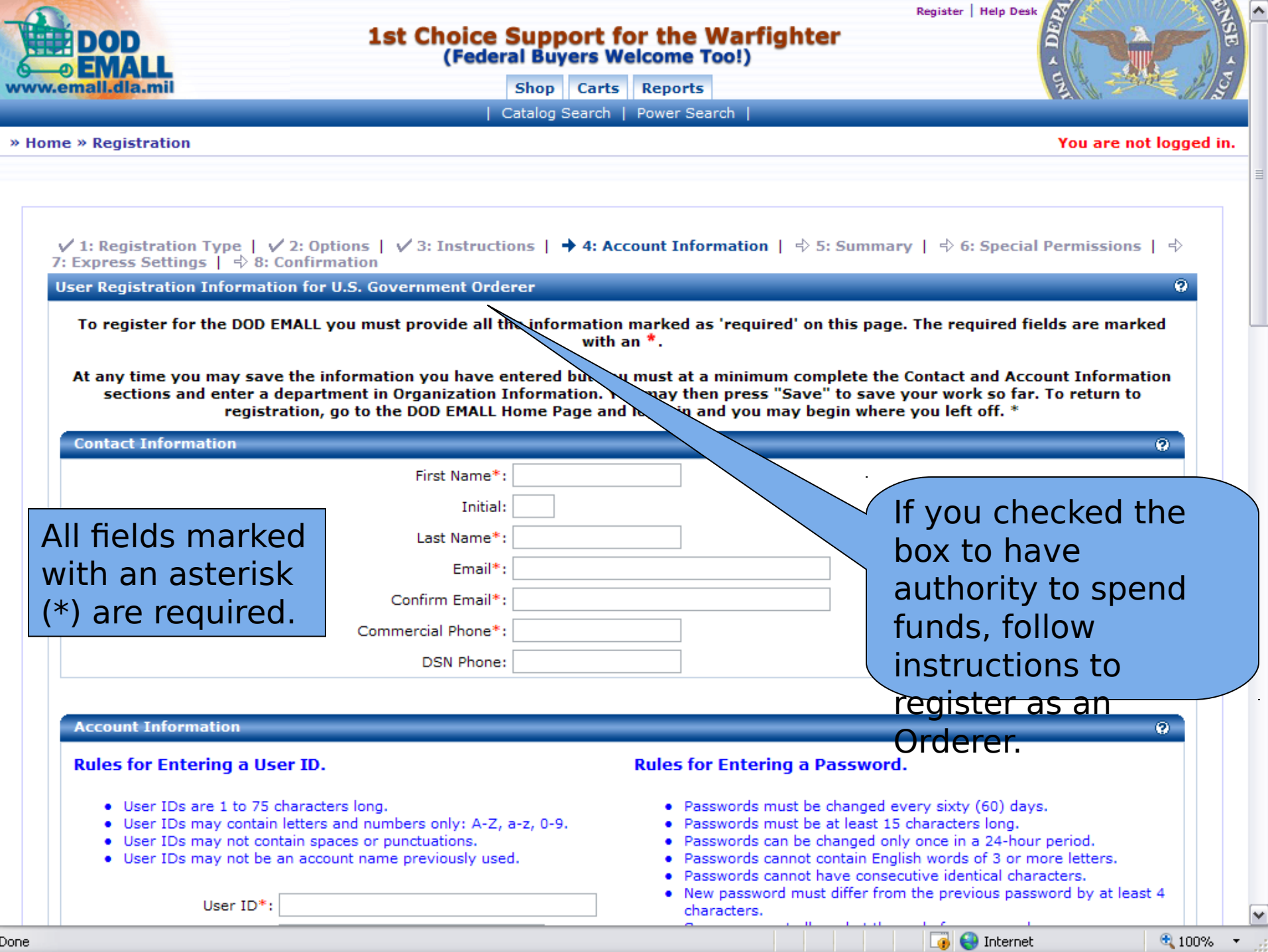

## **NOTE: NEW PASSWORD RULES!**

### **Rules for Entering a User ID.**

**Account Information** 

- User IDs are 1 to 75 characters long.
- User IDs may contain letters and numbers only: A-Z, a-z, 0-9.
- User IDs may not contain spaces or punctuations.
- User IDs may not be an account name previously used.

User ID\*: RegistrationDemoSlides Password\*: | .................. Confirm Password\*: | ...................

## User  $ID = your logon name$

#### **Rules for Entering a Password.**

- · Passwords must be changed every sixty (60) days.
- · Passwords must be at least 15 characters long.
- · Passwords can be changed only once in a 24-hour period.
- Passwords cannot contain English words of 3 or more letters.  $\bullet$
- · Passwords cannot have consecutive identical characters.
- . New password must differ from the previous password by at least 4 characters.

۸

- Spaces are not allowed at the end of a password.
- Passwords must have at least the following:
	- Two or more upper case letters: A-Z.
	- Two or more lower case letters: a-z.
	- Two or more numeric digits: 0-9.
	- Two or more special characters:  $\theta$ ,  $\phi$ ,  $\phi$ ,

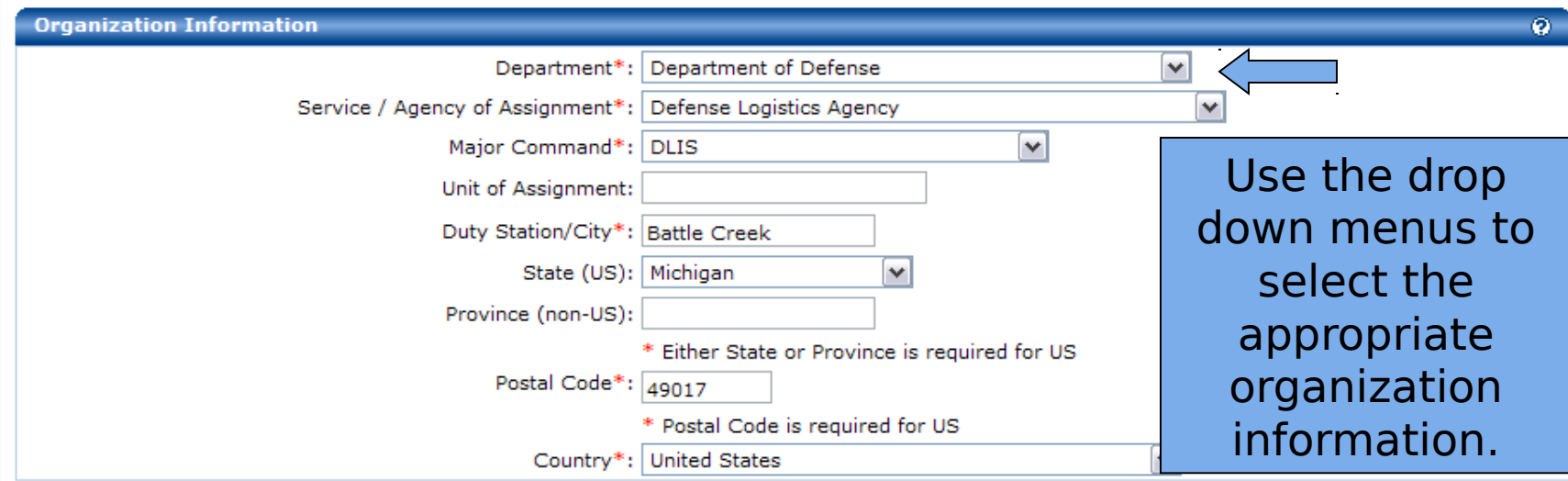

![](_page_8_Picture_155.jpeg)

● 100%

### $\vee$  I am Authorized to Pay Using a Government Purchase Card

DOD EMALL Users using a Government Purchase Card can register online and have immediate access to browse the DOD EMALL, build shopping carts and order products using a credit card.

![](_page_9_Picture_107.jpeg)

Expiration Date (Month/Year)\*: 7  $2010$   $\vee$ 

#### I am Authorized to Pay Using MILSTRIP Fund Code

DOD EMALL Users using MILSTRIP Fund Code as their form of payment can only register onlin

EMALL and build shopping carts until they fax the MILSTRIP Fund Code special permission form and can be completed in the Registration desk and receive authorization. This will require acknowledgment that you will create and maintain appropriate financial records via signature by your supervisor.

#### I am Authorized to Pay Using a Non Standard Government Purchase Card

DOD EMALL Users using a Non Standard Government Purchase Card as their form of payment can only register online and will not have immediate access to browse the DOD EMALL and build shopping carts until they fax the Non Standard Government Purchase Card special permission form that can be completed in the next step to the DOD EMALL Registration desk and receive authorization. This will reguire acknowledgment that you will create and maintain appropriate financial records via signature by your supervisor.

#### **DODAAC Information**

All registrants must enter a valid DODAAC/UIC. DODAACs beginning with GY or GZ are for use in GSA Advantage and cannot be used on DOD EMALL. If you do not have a valid DODAAC, non-contractor registrants can use the generic DODAAC SP5200 but must enter an In-the-Clear shipping address in Express Settings found under "My Account" under the Admin tab.

![](_page_9_Picture_108.jpeg)

- ☑ Receive status reports on your orders by email
- $\blacktriangledown$ Receive notification by email when your order is shipped
- $\blacktriangledown$ Receive receipt messages by email

Select "Save" to save the information you have entered so far. Select "Save and Continue" to save the information you entered and continue with registration. Select "Back" to re-select registration type. If you don't wish to save any information, you may just select "Cancel" to go to the DOD EMALL main page.

![](_page_9_Picture_17.jpeg)

Cancel

# You must enter a valid GPC # to have immediate purchasing ability.

**A** Internet

ø

● 100%

![](_page_10_Picture_0.jpeg)

![](_page_10_Picture_2.jpeg)

 $\equiv$ 

#### » Home » Registration

**Continue Registration** 

You are logged in as: REGISTRATIONDEMOSLIDES

![](_page_10_Picture_26.jpeg)

Department: Department of Defense

Service / Agency of Assignment: Defense Logistics Agency

Major Command: DLIS

Unit of Assignment: n/a

**Duty Station/City: Battle Creek** 

**State: Michigan** 

Postal Code: 49017

**Country: United States** 

**Supervisor Information** 

Supervisor's Name: Sheila Zimmerman Supervisor's Phone Number: 269-961-4050 Supervisor's Email: sheila.zimmerman@dla.mil

**Payment Information** 

 $\sqrt{ }$  I am Authorized to Pay Using MILSTRIP

**DODAAC Information** Select the **Back** button DODAAC: SP5200 if you need to change **Account Options** any information.  $\sqrt{\ }$  Receive confirmation by email when you place orders  $\sqrt{\ }$  Receive status reports on your orders by email Otherwise, hit  $\sqrt{\ }$  Receive notification by email when your order is shipped  $\sqrt{\ }$  Receive receipt messages by email Continue. Select "Continue" if you have reviewed this information and have found it to be correct. Select "Back" if you would like to change your information. If you don't wish to continue with registration, you may just select "Cancel" to go to the DOD EMALL main page. **Continue Back Cancel** Use of the DOD EMALL requires Internet Explorer 6.0+ or Mozilla Firefox 1.3+ with cookies, pop-ups, and JavaScript enabled. This is a government web site that is subject to monitoring. Viewing documents on the DOD EMALL requires Adobe Acrobat Reader. Copyright 2008. DOD EMALL. All Rights Reserved. Version 8.0

ø.

ø.

 $0.100\%$ 

 $\bigoplus$  Internet

![](_page_12_Picture_0.jpeg)

**B** 

![](_page_13_Picture_0.jpeg)

Help Desk | Logout

You are logged in as: REGISTRATIONDEMOSLIDES

![](_page_13_Picture_3.jpeg)

» Home

#### **MILSTRIP/FEDSTRIP Authorization**

If you are planning to pay for your DOD EMALL orders using a MILSTRIP fund code, you should apply for this special permission. It will require you to support your request by faxing us your request form with your supervisor's contact information and signature.

**Continue Registration** 

Specific instructions about filling out the form.

- 1. Complete the form as instructed.
- 2. Sign the form.
- 3. Receive all the signatures that the form requires.
- 4. Mail or fax this form to the Registration Authority below

DOD EMALL Registration Authority, DLIS-TA 74 Washington N. Suite 7 Battle Creek, MI 49037-3084 Commercial FAX: 269-961-5925 **DSN FAX: 661-5925** 

After your request has been processed, you will receive an em authorization has been activated.

Read the instructions and complete the form further down the screen. If you do not know all the required information, you can come back to your registration at a later date by clicking on Continue **Registration.** 

If you have questions, please call DOD EMALL Support at 1-877-352-2255.

Name: Kara Cronin Email: kara.cronin@us.ibm.com Commercial Phone: 703-284-4986 **DSN Phone: User ID: REGISTRATIONDEMOSLIDES** Department: Department of Defense Service/Agency of Assignment: Defense Logistics Agency Major Command: DLIS **Unit of Assignment:** Duty Station/City: Battle Creek State/Province: Michigan Postal Code: 49017 Country: United States Eund Code\*  $\bigoplus$  Internet  $^{4}$  100%  $\omega$ 

DOD EMALL Registration Authority, DLIS-TA 74 Washington N. Suite 7 Battle Creek, MI 49037-3084 Commercial FAX: 269-961-5925 DSN FAX: 661-5925

After your request has been processed, you will receive an email confirmation that your authorization has been activated.

If you have questions, please call DOD EMALL Support at 1-877-352-2255.

![](_page_14_Figure_3.jpeg)

 $4100%$ 

 $\bullet$ 

I am authorized by my organization to request products be ordered for my organization using a valid MILSTRIP Fund Code, and I am requesting to do the same on DOD EMALL. I have provided the required signatures below. I certify that the above information is true and that I am currently employed by the organization that appears on this letterhead.

![](_page_14_Figure_5.jpeg)

Done

### @DOD EMALL | MILSTRIP Fund Code Form - Windows Internet Explorer

Certificate Error 2 https://emall6.prod.dodonline.net/acct/registration/printPermissionForm.action?page=MILSTRIPUSERS&accountId=193147&fundCode

Print Close

s

### **MILSTRIP/FEDSTRIP Authorization**

Specific instructions about filling out the form.

- 1. Complete the form as instructed.
- 2. Sign the form.
- 3. Receive all the signatures that the form requires.
- 4. Mail or fax this form to the Registration Authority below.

DOD EMALL Registration Authority, DLIS-TA 74 Washington N. Suite 7 Battle Creek, MI 49037-3084 Commercial FAX: 269-961-5925 DSN FAX: 661-5925

After your request has been processed, you will receive an email confirmation that your authorization has been activated.

If you have questions, please call DOD EMALL Support at 1-877-352-2255.

![](_page_15_Picture_78.jpeg)

Print the completed form, obtain the necessary signatures at the bottom and fax into the DOD **EMALL Registration** Authority.

□

![](_page_16_Picture_0.jpeg)

![](_page_17_Picture_0.jpeg)

![](_page_18_Picture_0.jpeg)

![](_page_18_Picture_2.jpeg)

ø.

» Home » Registration

**Continue Registration** 

You are logged in as: REGISTRATIONDEMOSLIDES

![](_page_18_Picture_42.jpeg)

**Express Settings for U.S. Government Orderer** 

The data you enter here is optional. If entered, it will be saved as your default Express Settings information. When you access your account, you may add additional information or change your default values.

The information entered here will be inserted into your orders automatically when you proceed to Checkout. No settings are mandatory here, although some are mandatory in Checkout. In Checkout, you can always change your order parameters from what you have entered here.

![](_page_18_Picture_43.jpeg)

![](_page_19_Picture_62.jpeg)

 $\overline{\phantom{a}}$ 

≣

 $\checkmark$ 

۰

Done

![](_page_20_Picture_0.jpeg)

![](_page_20_Picture_2.jpeg)

#### » Home » Registration

**Continue Registration** 

You are logged in as: REGISTRATIONDEMOSLIDES

![](_page_20_Picture_6.jpeg)

the process of becoming an orderer, you must go to the special permission screen for your account and request the appropriate special permission (non-standard US Government Purchase Card, Corporate Credit Card, State Government Purchase Card or MILSTRIP Fund Code). If you have questions or problems, please contact the Help Desk at 1-877-DLA-CALL / 1-877-352-2255, or email questions to dod-emallsupport@dla.mil

![](_page_21_Picture_0.jpeg)

Help Desk | Logout

 $\bigoplus$  Internet

 $4100%$ 

a.

You are logged in as: REGISTRATIONDEMOSLIDES

![](_page_21_Picture_3.jpeg)

» Home

#### Velcome to DOD EMALL!

- ▶ Contacting the Help Desk
- Accessibility Statement
- DOD EMALL Training

**General Information** 

- ▶ Supplier's Corner
- DOD EMALL Supplier's List
- ▶ Learn More about DOD **EMALL**
- DOD EMALL Policy Statements
- DOD EMALL Events

**Important 8.0 Login Information** 

NEW PASSWORD REQUIRED: Click on the "Forgot Your Password?" link to reset your password.

DOD EMALL has implemented the new DOD strong password requirements. Your old password will no longer work. You must create a new one following the new rules. Clicking on the forgotten password link will cause an e-mail to be sent to the address in your user profile. This e-mail will contain an Internet link with instructions. The Internet link must be used within one hour of being received. Please feel free to contact our Help Desk if you need assistance.

Until DOD EMALL Access Control has authorized the MILSTRIP Fund Code special permission, user will be treated as a Guest as shown here. However, user can access Account Information and the registration screens by clicking on **Continue Registration.** If user registered with only a GPC, or as a shopper, *immediate access* would be granted.

**Continue Registration** 

Use of the DOD EMALL requires Internet Explorer 6.0+ or Mozilla Firefox 1.3+ with cookies, pop-ups, and JavaScript enabled. This is a government web site that is subject to monitoring. Viewing documents on the DOD EMALL requires Adobe Acrobat Reader.

![](_page_21_Figure_19.jpeg)

Done

![](_page_22_Picture_0.jpeg)

**Shop** Carts Reports

| Catalog Search | Power Search

#### » Home

You are not logged in.

**EASE** 

EN

 $\zeta$ 

₿

Register | Help Desk

![](_page_22_Picture_45.jpeg)

Use of the DOD EMALL requires Internet Explorer 6.0+ or Mozilla Firefox 1.3+ with cookies, pop-ups, and JavaScript enabled. This is a government web site that is subject to monitoring. Viewing documents on the DOD EMALL requires Adobe Acrobat Reader.

![](_page_23_Picture_0.jpeg)

![](_page_23_Picture_1.jpeg)

**Please view other EMALL On-Line Tutorials: Registration Account Options Searching Catalog and Results Power Shopping Your Shopping Cart Checkout Options And MORE…**

![](_page_23_Picture_3.jpeg)

**If you need assistance please call EMALL Help Desk DOD EMALL Customer Service Only: 1-877-DLA-CALL 1-877-352-2255 OCONUS Users 1-269-961-7766 DSN 661-7766** 

**Email**

**[dod-emallsupport@dla.mil](mailto:dod-emallsupport@dla.mil)**